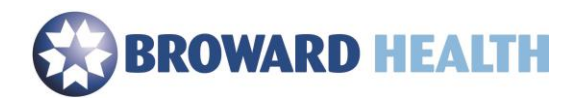

## Jabber Installation

## Windows

## 1. Select the "**Jabber**" button to begin the installation

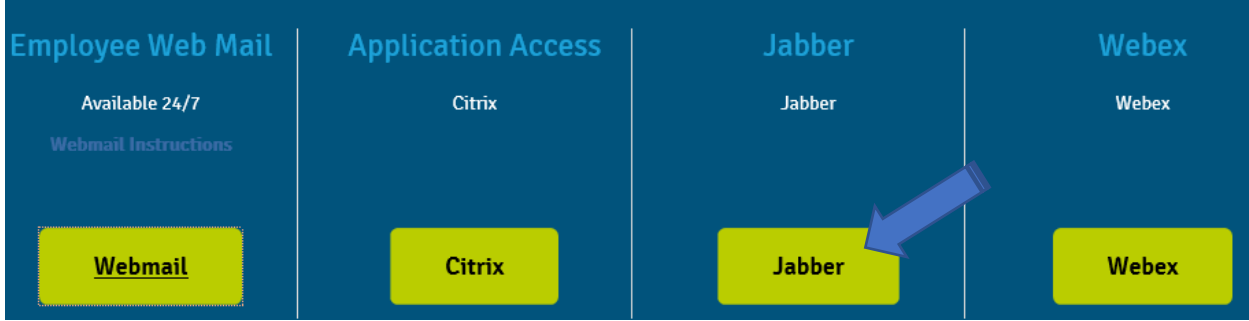

## 2. Select, "**Accept and Install**".

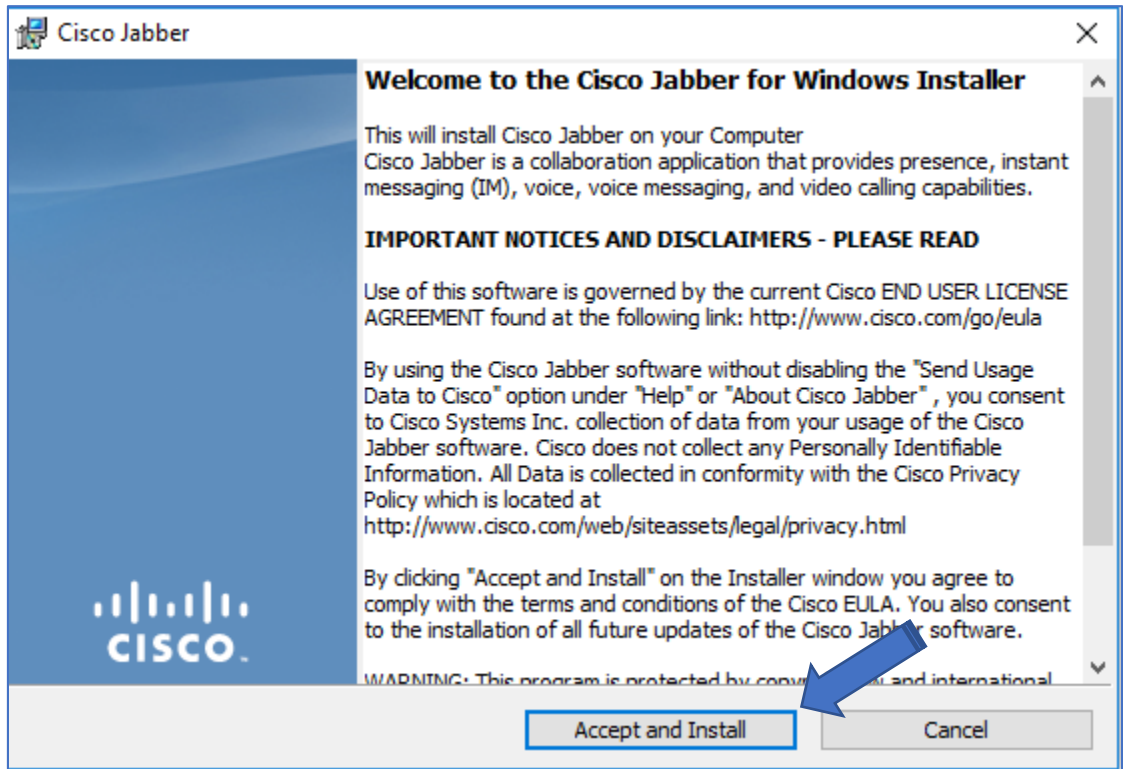

3. Wait for the installation to complete.

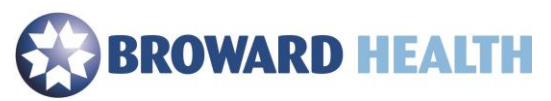

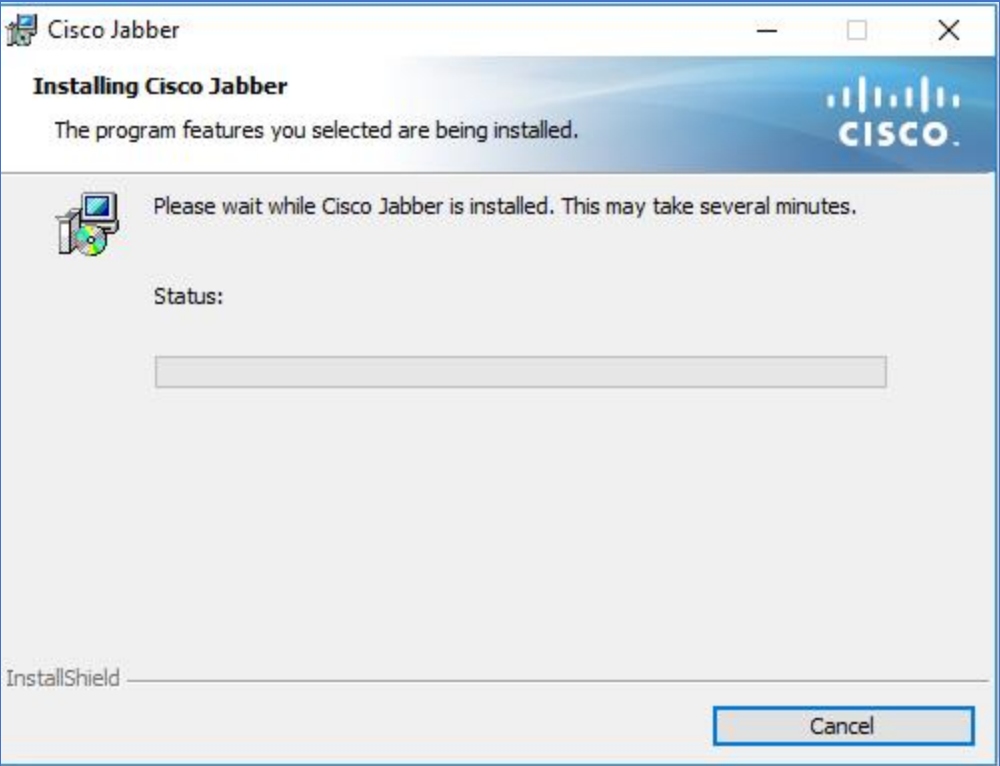

4. Select, "**Finish**". Jabber will launch automatically.

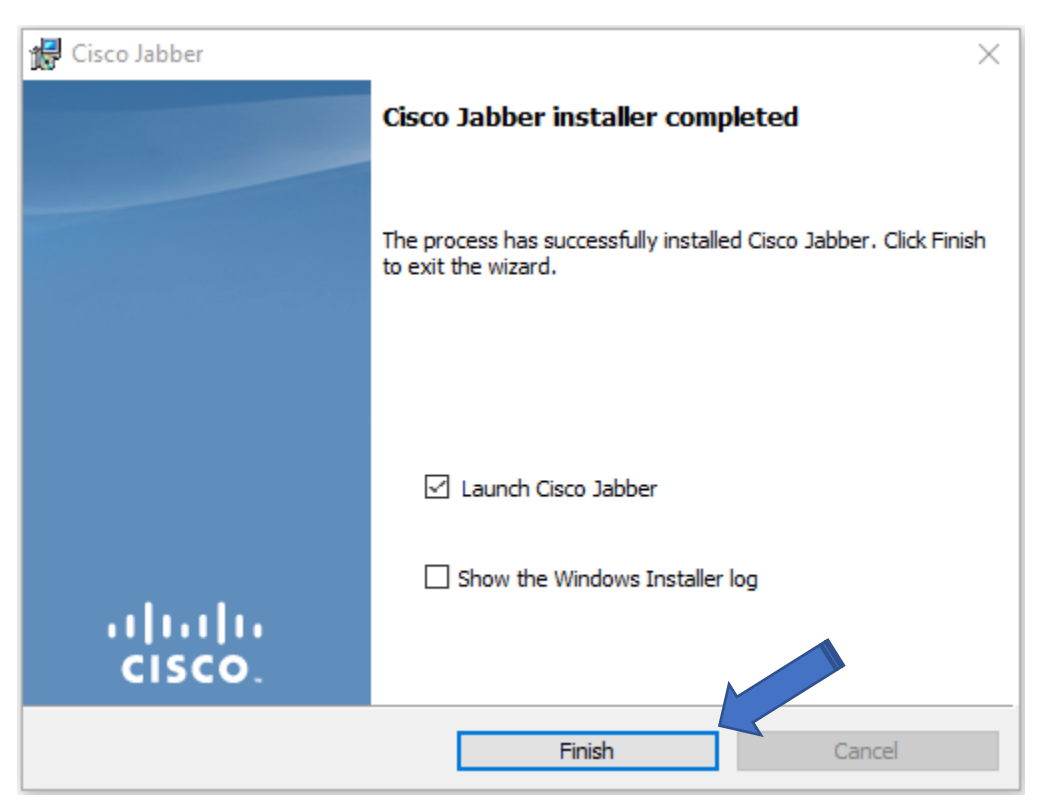

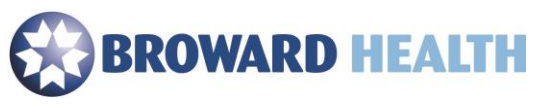

- 5. Enter your username in the format [username@browardhealth.org.](mailto:username@browardhealth.org) (This is typically the same as your Broward Health email address.
- 6. Select the "**Continue**" button.
- 7. Enter your **password** in the password field.

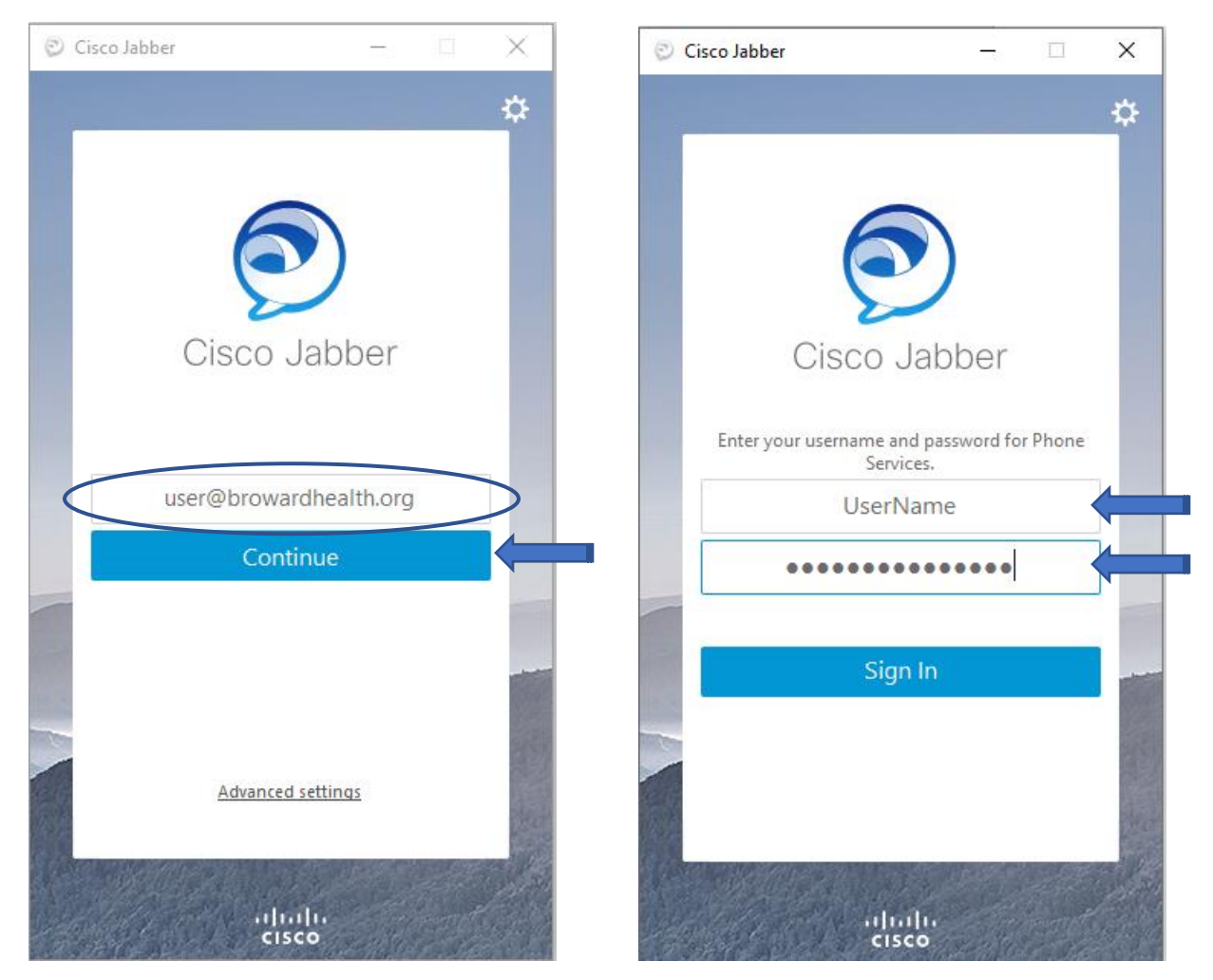

8. You will then be logged into Jabber. If you receive a "New Location Detected" message, simply select, the "**Cancel**" button.

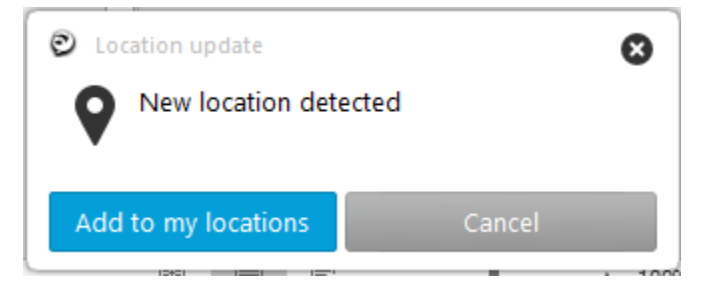